## **Instructions for Online Application**

## for UNESCO/China Co-sponsored Fellowships Programme

#### Tips before application:

Please use Firefox or Internet Explorer (11.0). Menu selection functions may not work in other browsers.

Only Chinese and English are accepted for the online application.

# **Step 1**: Visit <a href="http://www.csc.edu.cn/laihua">http://www.csc.edu.cn/laihua</a> or <a href="www.campuschina.org">www.campuschina.org</a> and click "Application Online for International Students".

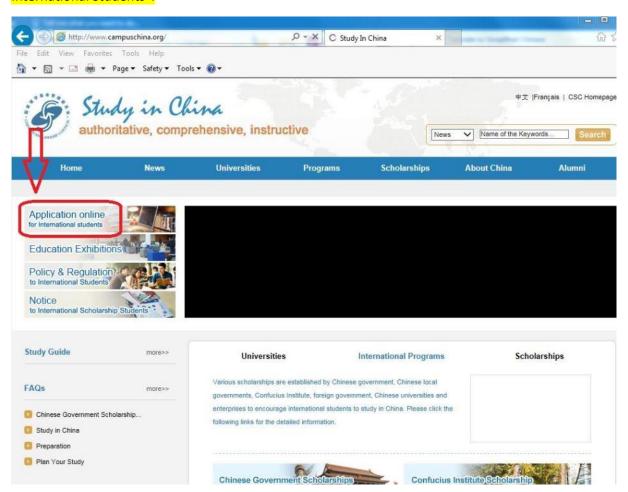

**Step 2**: Read "Tips for online application" carefully before clicking "NEXT" to the registration page.

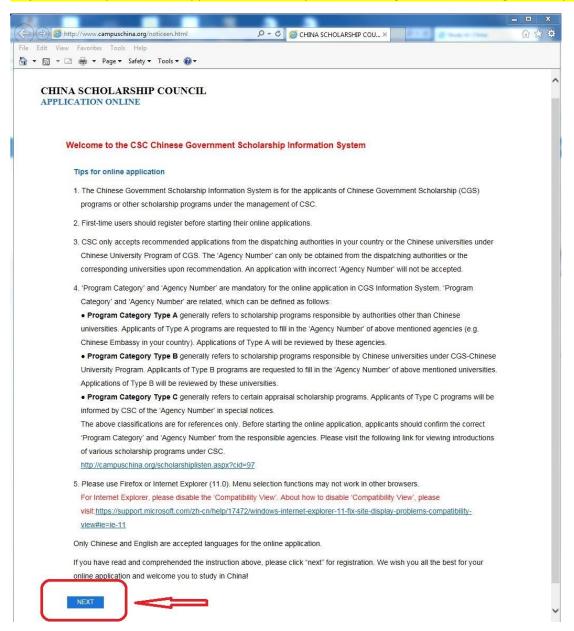

**Step 3**: Log in with your user name and password. For new user, please click "CREATE AN ACCOUNT" for registration.

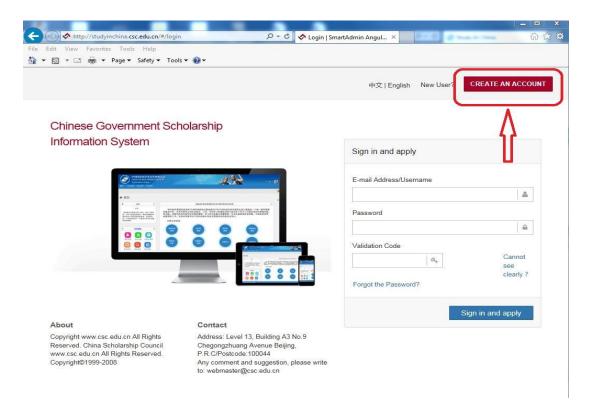

**For new users:** Create your account with an accessible e-mail (Notice: Since the service of Gmail and Yahoo mail are blocked in China, creating an account with Gmail or Yahoo email address may result in the failure of receiving the verification email from the application system.)

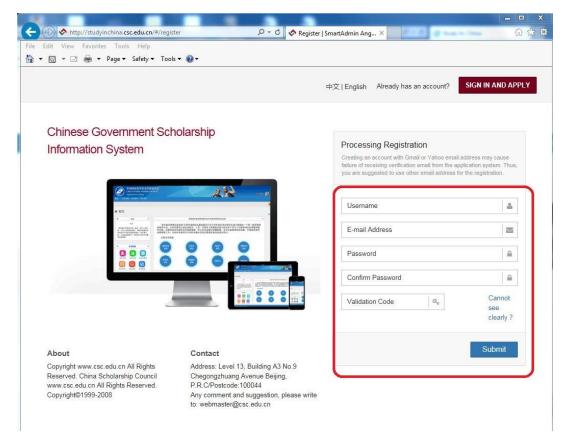

Then you will receive an email from the application system. Click the link in the e-mail to activate your account

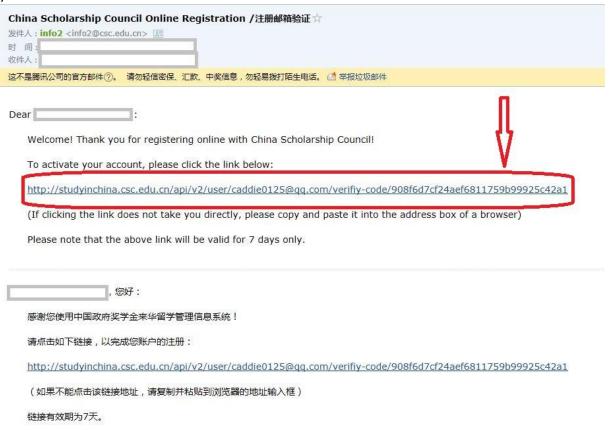

You will be redirected to the log-in page again. Enter the E-mail Address/Username and Password you have registered and click "Sign in and apply".

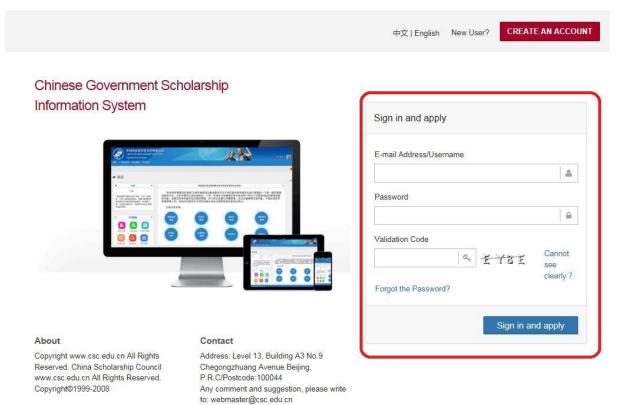

Now you are in the home page of your online application. As a first-time user, you are highly recommended to read the instruction carefully.

Click "Application Online" to start your application.

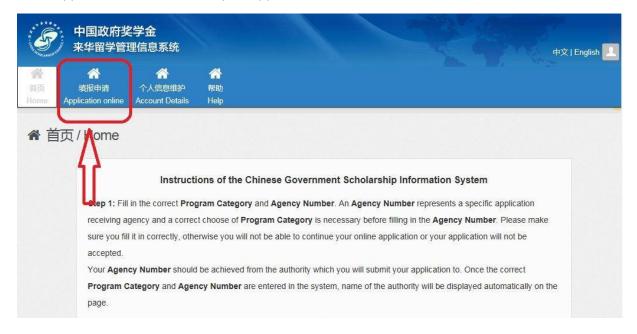

**Step 4**: Fill in the correct Program Category and Agency Number. Your "Program Category" is **Type A** and the "Agency Number" is **00001**. Once the correct 'Agency Number' is entered, the name of the agency will automatically emerge.

Please make sure you fill it in correctly, otherwise you will not be able to continue your online application, or your application will not be accepted.

Click "Save" and continue to the next section.

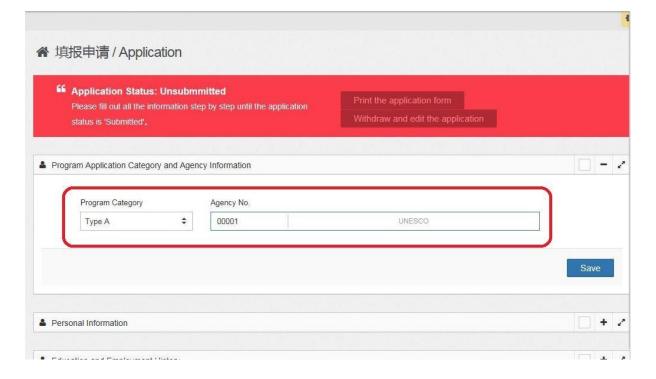

**Step 5**: Fill in the Online Application Form and upload your supporting documents correctly and completely following the steps listed on the left of the page.

Click the Plus (+) button to unfold each section.

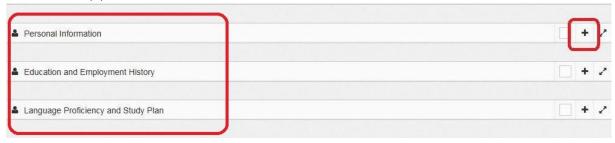

## And the minus (-) button to fold.

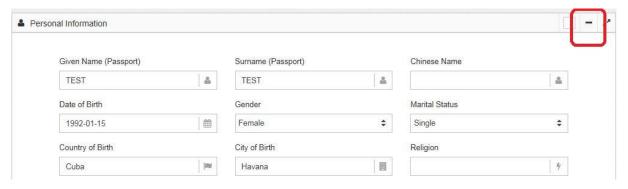

### Click "Verify and Save" when you finish a section.

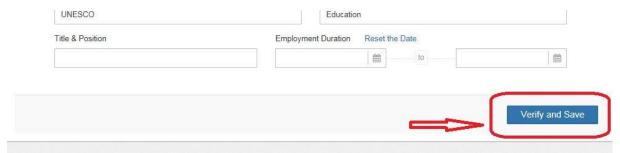

## Tips for each Section

#### **Personal Information**

Please make sure **your name**, **Passport Number** and its **date of Expiration** are entered exactly the same as your passport.

This is very important! Once selected as a fellow, the admission documents will be made based on the information you provide in the online application. Any mismatch of name or passport number will probably result in the failure of visa application.

Make sure the telephone number and e-mail address that you provide are correct and reachable for your future contact with UNESCO and relevant institutions in China.

#### **Language Proficiency and Study Plan**

Since this fellowship is non-degree, please choose either "General Scholar" or "Senior Scholar" according to your age and academic backgraound.

Applicants are required to select a discipline before choosing their majors. Please refer to the Disciplines Index, which could be downloaded from Help, if you have any doubt about the disciplines and majors.

If you are applying to a programme taught in Chinese, you are required to submit related certificates to prove your Chinese proficiency.

The duration of Major Study is from "2018-09-01" to "2019-07-15".

## For the applicants for CFIT Teacher Training Programme in East China Normal University ONLY:

Please select "East China Normal University" as **Preferences of Institute I** and choose "None" in Preferences of Institute II and Preferences of Institute III.

In the boxes "Discipline Applying For" and "Major Applying for", please choose "Education Science".

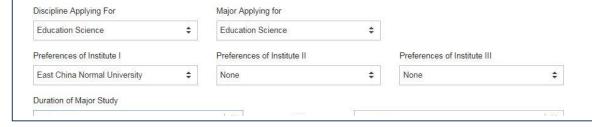

#### **Supporting Documents**

Item 1 to 7, as well as Item 12 are mandatary documents when you apply for UNESCO fellowships. All these documents must be uploaded properly before the deadline. You are obliged to communicate with UNESCO if your passport (Item 6) is not available at the time of submission.

For Item 3, 5, 7 and 12, please try to merge all the pages into one file, when there are more than one page under the same item.

**Step 6**: Check each part of your Application carefully before submitting it. Click "Submit" to submit your Application. The submitted documents will be the only reference for the applied universities to confirm the admission.

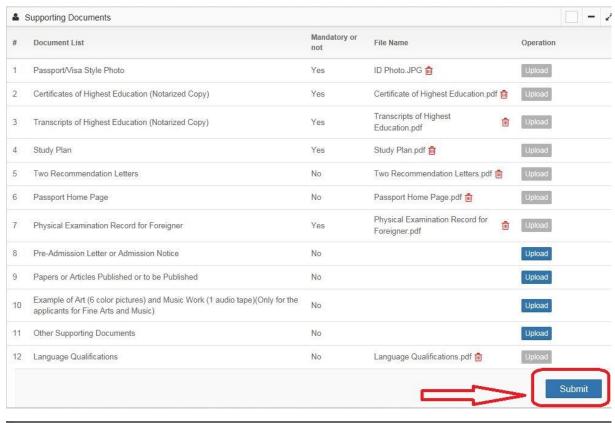

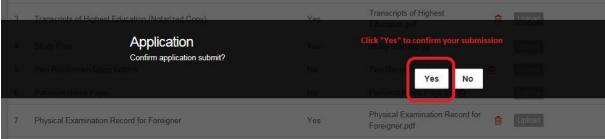

**Step 7**: You can download and print the completed Application Form by clicking Print the Application Form on the top of the page.

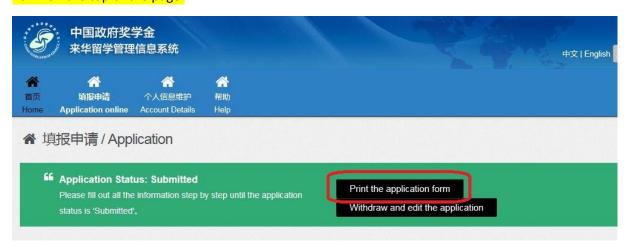

A dialog box will pop up at the bottom of the page. Click "Open" or "Save" to generate your application form (in pdf format).

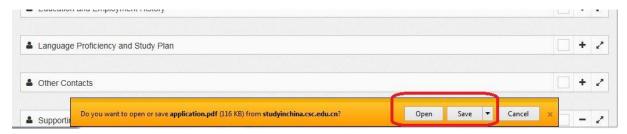

You will find **the Serial Number of your application** at the bottom of the generated application form. Do not forget to indicate this Serial number when you submit your application to UNESCO.

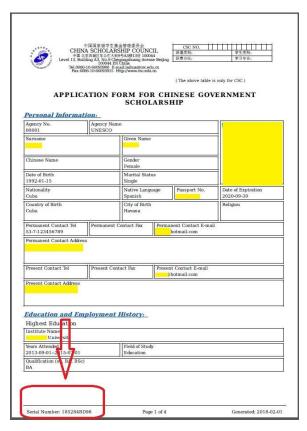

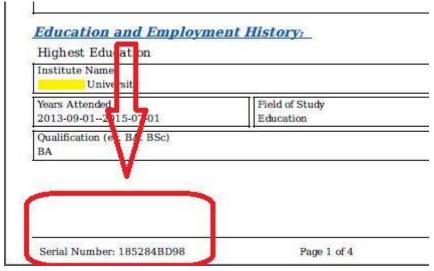

\*You can make changes to your application by clicking "Withdraw and Edit the Application" on the top of the page.

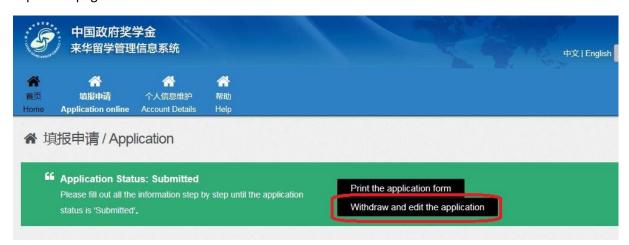

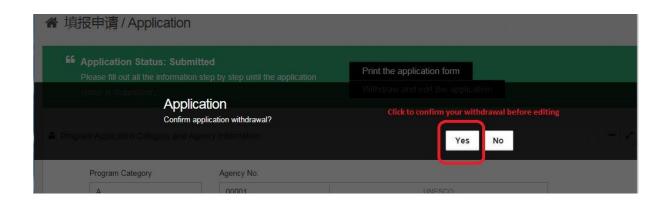

When the application is withdrew, the Application Status is shown as "Withdrawn". However, make sure you submit it again by clicking "Submit" after finishing the editing. Otherwise, the retrieved application will become invalid and your new application will not be received by the system.

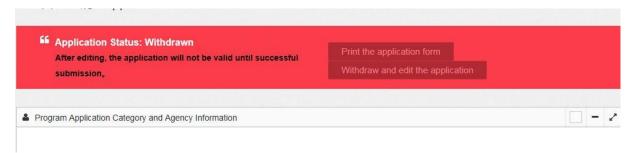